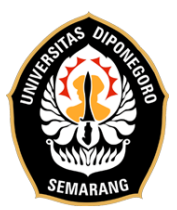

**KEMENTERIAN PENDIDIKAN KEBUDAYAAN RISET DAN TEKNOLOGI UNIVERSITAS DIPONEGORO FAKULTAS ILMU BUDAYA SERVICE ENGLISH UNIT (SEU)** 

### **INSTRUCTIONS OF SEU'S ONLINE EPT**

1. Participants will receive an email containing a test link sent 10 minutes before the test begins. The session and time for the test are in accordance with the email received by the participant.

SEU - LINK SEU'S ONLINE EPT (FIRST SESSION)

Service English Unit FIB UNDIP <eseufibundip@gmail.com>

to seufibundip -Good morning.

This email contains a warning as well as a link to the EPT Online test. Please listen carefully.

1. The test will be held for 100 minutes (90 minutes for questions, the first 5 minutes for the personal data entry process, and the last 5 minutes for the submission process).

- 2. Participants are required to open the link at 10.00 GMT+7.
- 3. Participants are required to allow the test software to access the webcam by clicking "Allow" when the notification appears. The test sheet will not appear if webcam and screen access is not granted

4. The Test Form will close automatically at 11.40 GMT+7.

5. The test link can only be used once, so make sure you are sure of your answer before clicking submit.

6. Participants are not allowed to click on Submission ID because it will make the code shown disappear and your answer cannot be submitted.

7 Participants are required to click submit within 5 minutes (at minutes 95 - 100) before the test time runs out because submitting answers takes time

8. Participants who submit answers beyond the specified time limit will be declared Time Over and the answers will not be entered so results cannot be released.

9. Participants are expected not to open other tabs besides the exam page tab because it will cause a crash and unstable internet connection.

10. All problems related to devices and internet networks are the responsibility of each participant and there will be no additional time or remedial.

11. Please read the instructions on the Google Form before doing the test.

12. Participants who are suspected and caught using help services will immediately be disqualified and blacklisted by the test administrator.

Link for SEU's Online EPT:

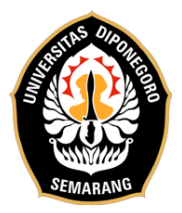

**KEMENTERIAN PENDIDIKAN KEBUDAYAAN RISET DAN TEKNOLOGI UNIVERSITAS DIPONEGORO FAKULTAS ILMU BUDAYA SERVICE ENGLISH UNIT (SEU)**

2. After that, participants click on the test link and a new page will appear. Then, click "Open Form".

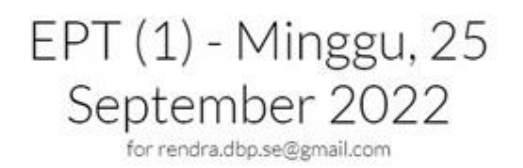

#### $\odot$  10 min

The form you have attempted to open has time limitation.

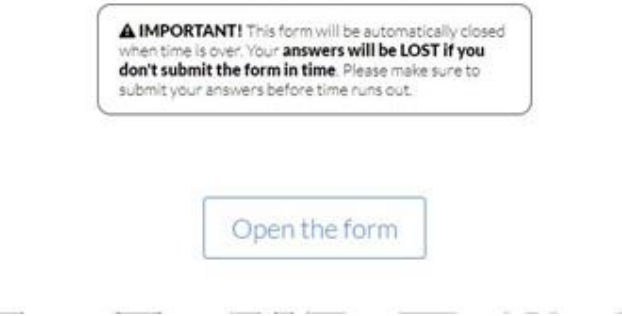

3. Participants provide software permission to access the camera and computer/laptop screen by clicking "Provide access to camera".

## Camera & Screen tracking is enabled for this form

The owner of this form has enabled the camera and screen tracking feature. Here is how it works:

- . You will need to provide access to your camera and screen;
- · Snapshots from your camera and screen will be taken while filling the form;
- The snapshots will be sent to Quilgo, processed and stored;
- . The form sender will be provided with a report which may include the snapshots;
- . Only the form sender will have access to the reports and the snapshots;

Provide access to camera

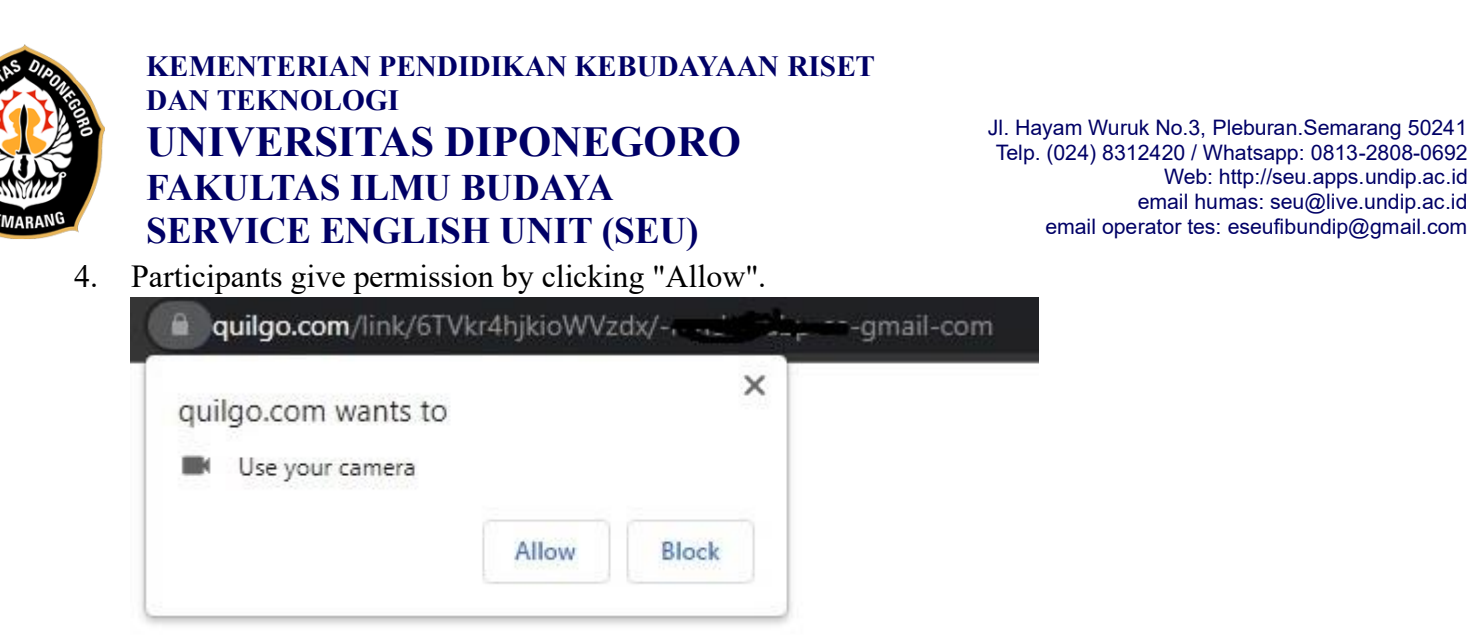

5. Participants provide software permission to be able to access a computer/laptop screen by clicking "Provide access to screen".

Web: http://seu.apps.undip.ac.id email humas: seu@live.undip.ac.id

# **Almost done**

Now please provide access to your screen

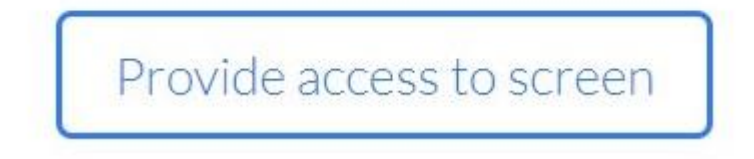

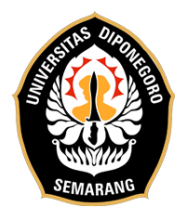

**KEMENTERIAN PENDIDIKAN KEBUDAYAAN RISET DAN TEKNOLOGI UNIVERSITAS DIPONEGORO FAKULTAS ILMU BUDAYA SERVICE ENGLISH UNIT (SEU)**

Jl. Hayam Wuruk No.3, Pleburan.Semarang 50241 Telp. (024) 8312420 / Whatsapp: 0813-2808-0692 Web: http://seu.apps.undip.ac.id email humas: seu@live.undip.ac.id email operator tes: eseufibundip@gmail.com

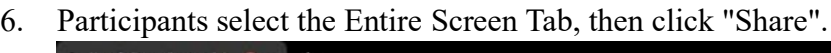

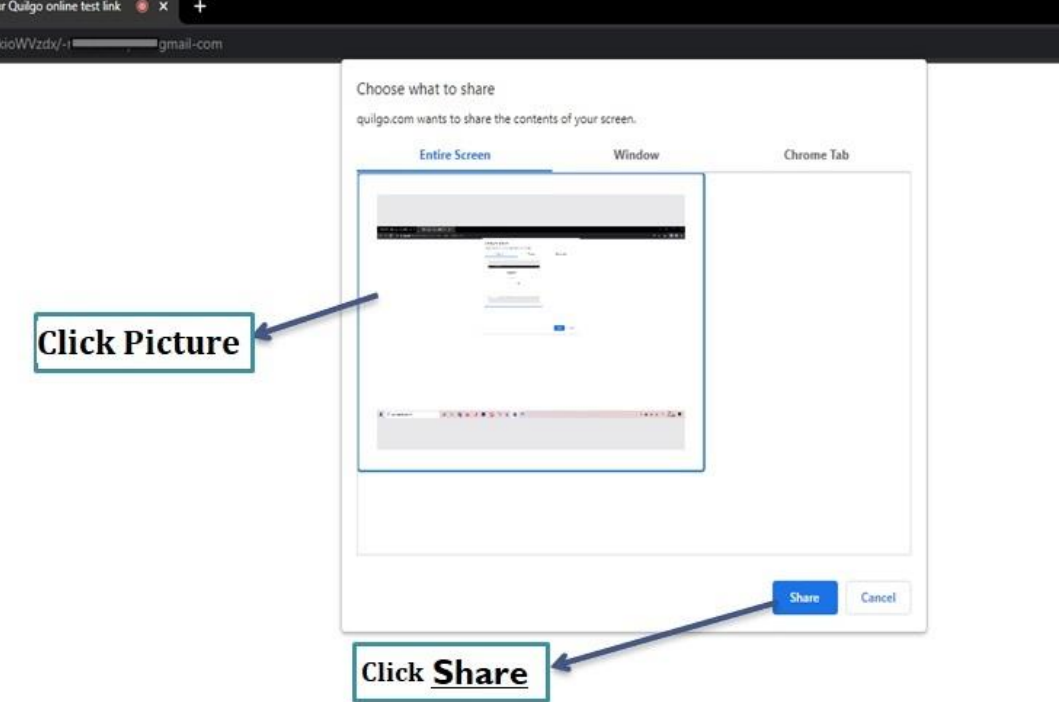

7. After the camera and screen capture were active, the participants showed a statement of consent that had been signed in front of the camera. Then, please click "All good, open the form".

### Please make sure you see yourself and your screen

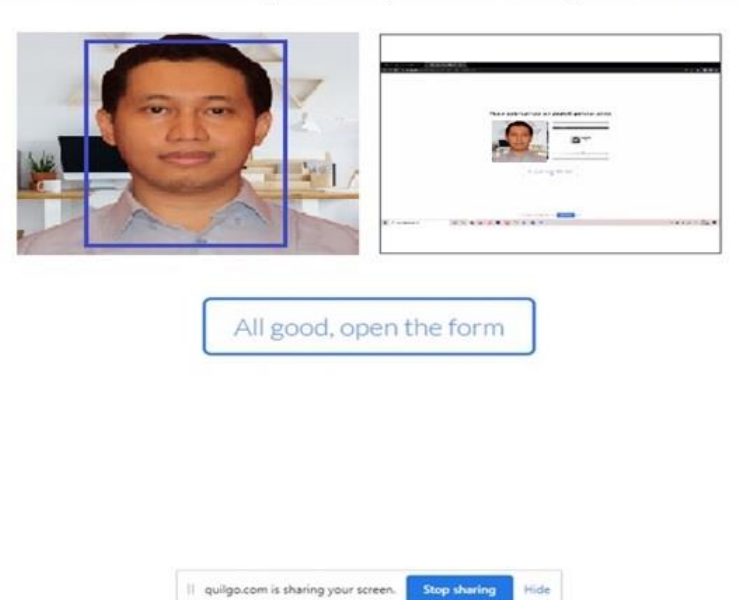

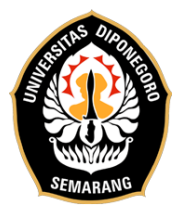

**KEMENTERIAN PENDIDIKAN KEBUDAYAAN RISET DAN TEKNOLOGI UNIVERSITAS DIPONEGORO FAKULTAS ILMU BUDAYA SERVICE ENGLISH UNIT (SEU)**

Jl. Hayam Wuruk No.3, Pleburan.Semarang 50241 Telp. (024) 8312420 / Whatsapp: 0813-2808-0692 Web: http://seu.apps.undip.ac.id email humas: seu@live.undip.ac.id email operator tes: eseufibundip@gmail.com

8. The test form will be displayed. Participants can fill in their identity and start working on the questions.

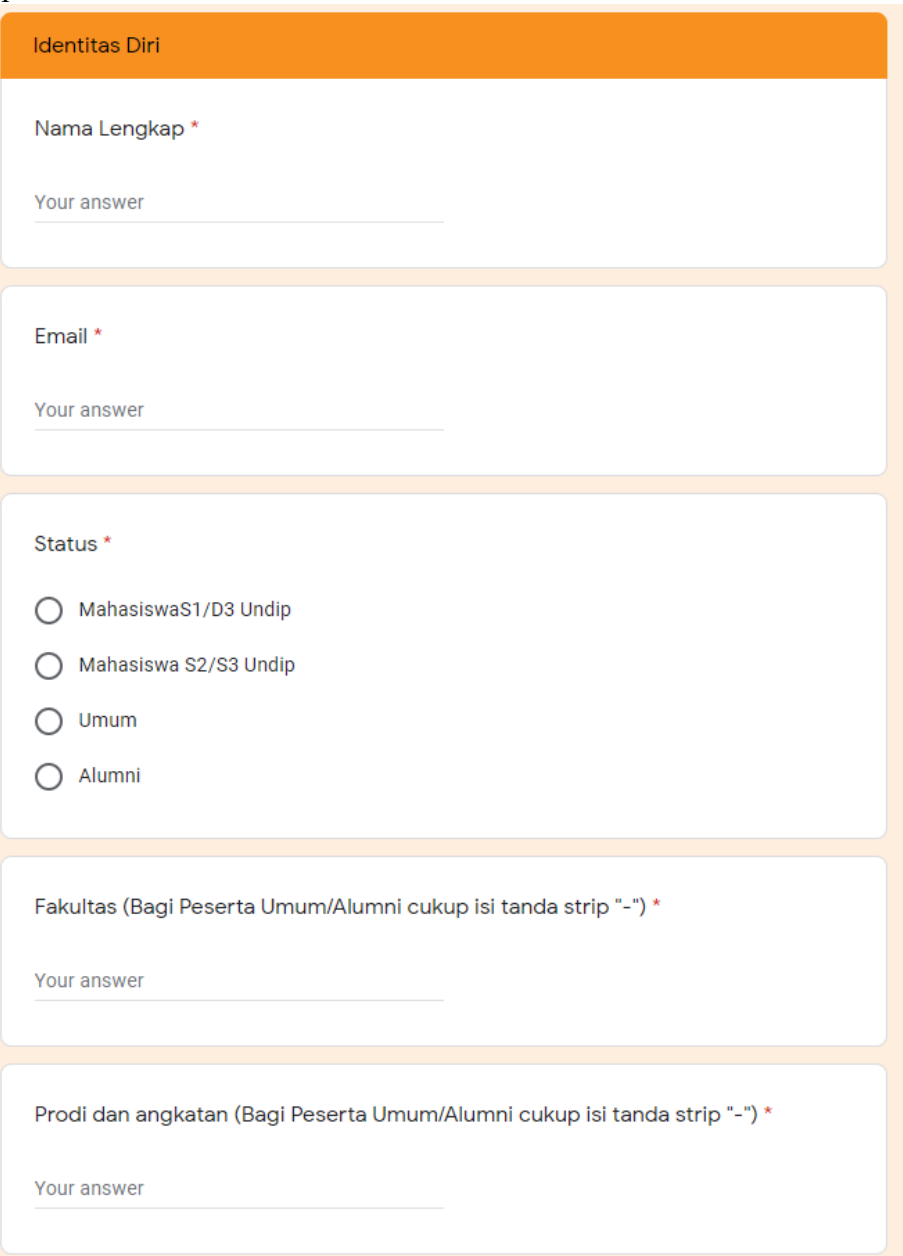

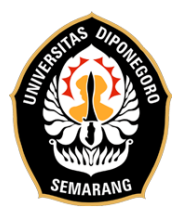

### **Listening Comprehension Section**

9. After filling in your identity, the Listening audio link will appear in the next section. Please click "here".

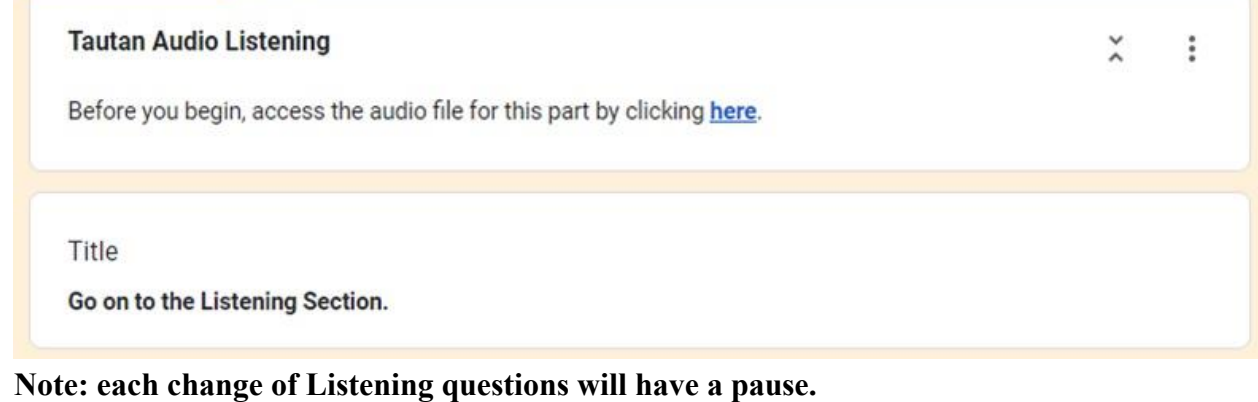

### **Submission Section**

Submission ID (skip this field) \* A DO NOT EDIT this field or your time will not be recorded. Your answer This is a required question

- 10. When a participant has reached the Submission ID section, participants are not allowed to click on the Submission ID column. However, if the column is accidentally clicked or is empty, then please fill in the column with your email.
- 11. After that, please click the "Submit" button.